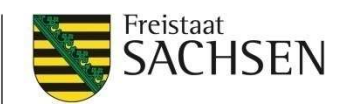

#### SchulungDIANAweb 2020

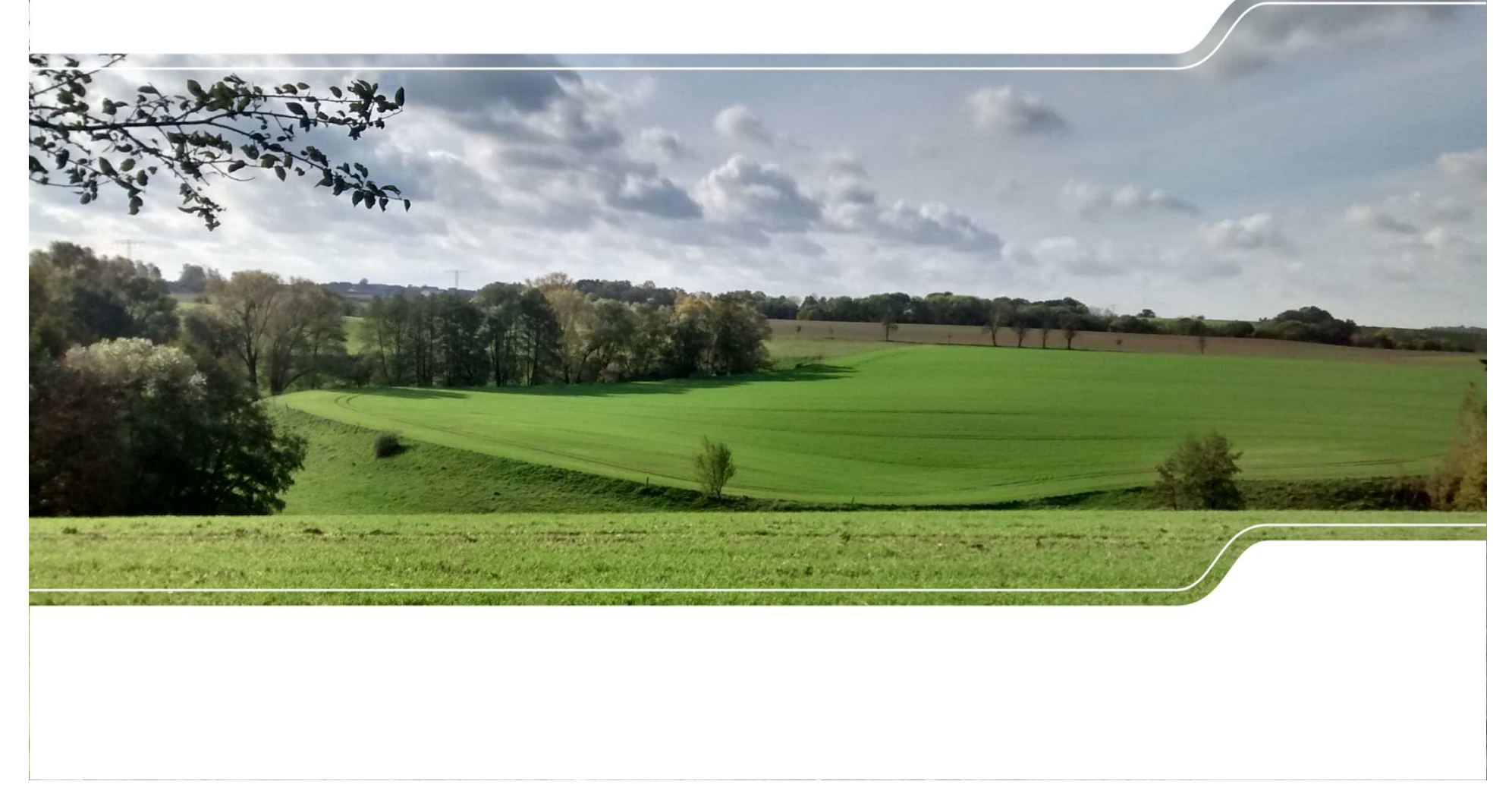

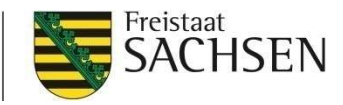

### DIANAweb - Grundlegendes

**■ Webbasierte Anwendung** 

#### ❙I Anmeldung - **WWW.diana.sachsen.de**

- **I** Internet-Zugang
	- DSL > 1.000 KBit (1MBit/s) und Flatrate
- ❙Systemanforderung
	- PC, Notebook mit mind. 2 GB RAM
	- Monitor Auflösung 1280 x 1024 oder höher

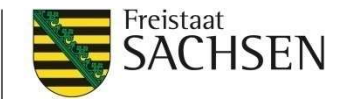

#### DIANAweb - Anmeldung

Melden Sie sich hier an, um Ihre Antragsdaten zu erfassen

#### **Hinweis:**

Ic

z

Zu den unterstützten Web-Browsern zählen folgende (jeweils die beider letzten Versionen): Microsoft Edge, Mozilla Firefox, Google Chrome. Die Nutzung weiterer Browser (z.B. Safari, Opera) und älterer Versionen ist dabei nicht ausgeschlossen - allerdings wird für diese Browser keine Unterstützung garantiert.

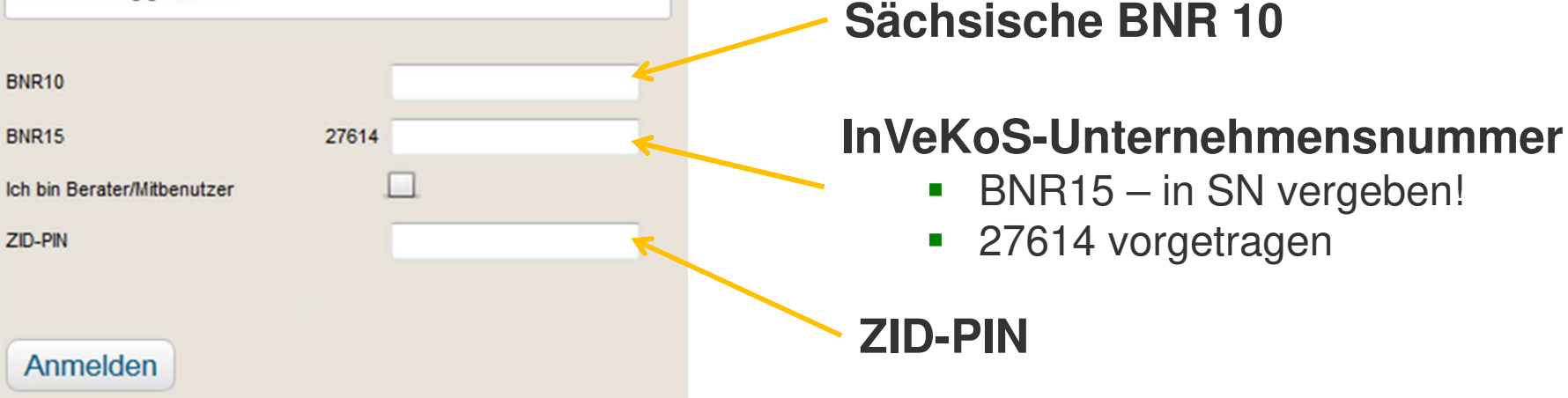

# **ZID-PIN**

 $\blacksquare$ 

■ BNR15 – in SN vergeben!

27614 vorgetragen

**Hinweis zur Browsernutzung**

#### ■ Anmeldung: BNR10/BNR15 + PIN muss korrekt sein

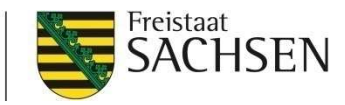

#### DIANAweb – Dokumente – Stammdaten

#### **■** Stammdatenblatt

- **■** mit Erstanmeldung<br>vorgetragen vorgetragen
- keine Änderungen möglich<br>(ausgegraut) (ausgegraut)
- Änderungen nur schriftlich<br>über EBZ/ISS (Ausdruck über FBZ/ISS (Ausdruck Stammdatenblatt mit Datum und Unterschrift)

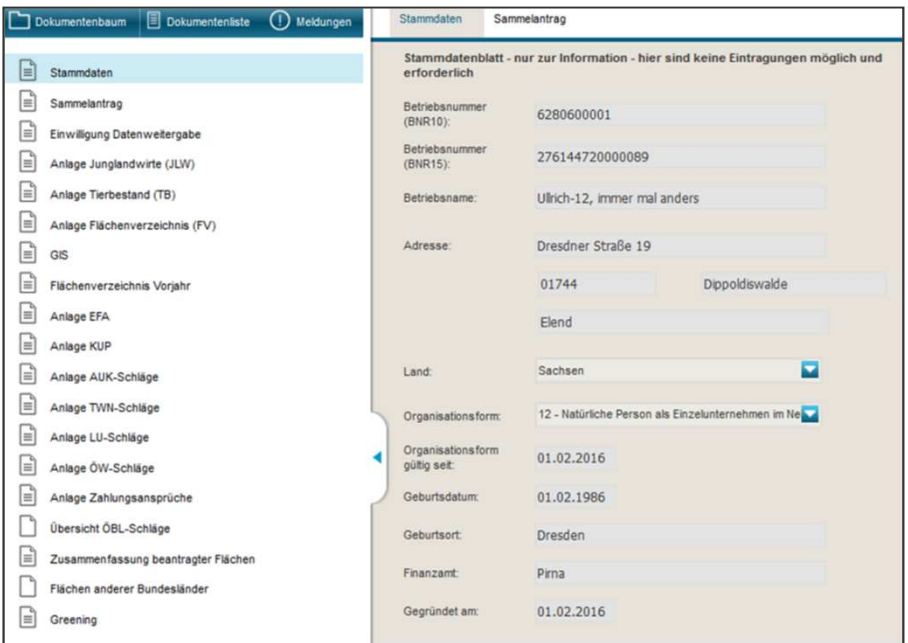

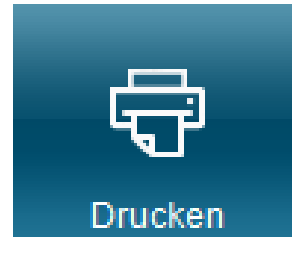

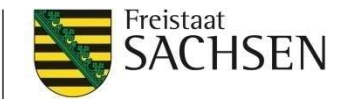

#### DIANAweb - Anmeldung

- ❙ Ampelanzeige für externe Dienste
	- ❙ Statusanzeige für Verbindungen mit externen Diensten
		- ❙WebClient-Anwendungsserver
		- ❙ZID
		- ❙WMTS-Dienst (GeoSN)
		- ❙WFS-Dienst (FB, LE, EFA...)

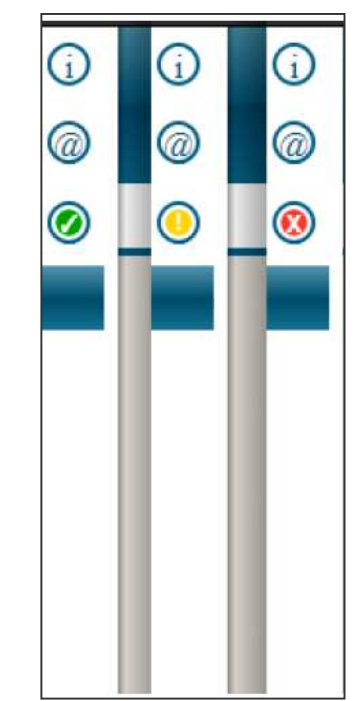

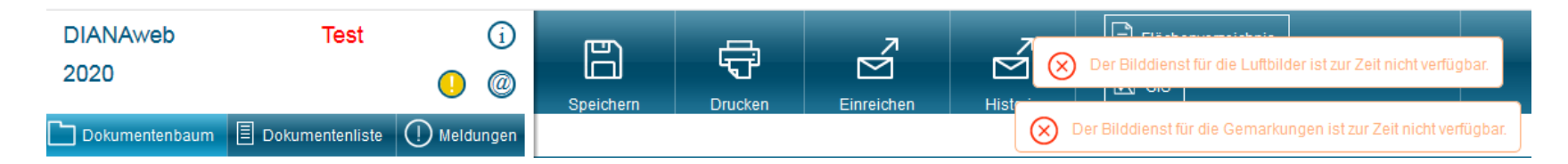

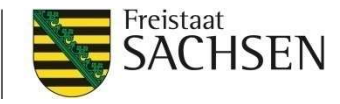

#### DIANAweb – Hilfe **NEU !!!**

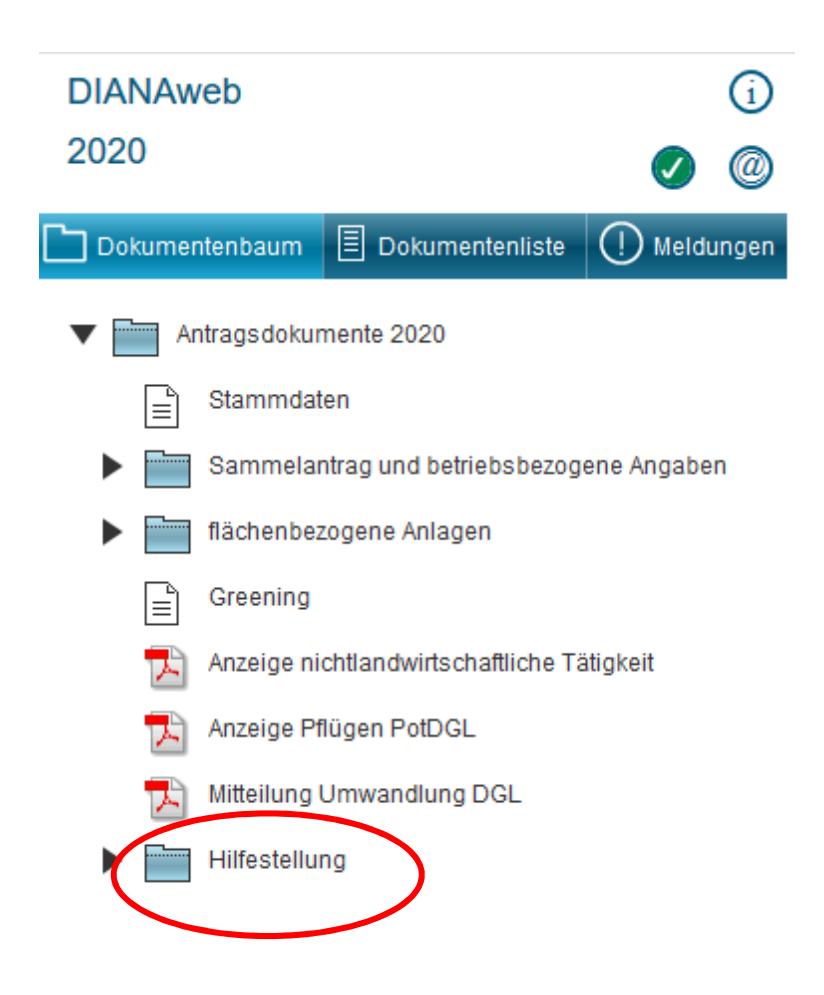

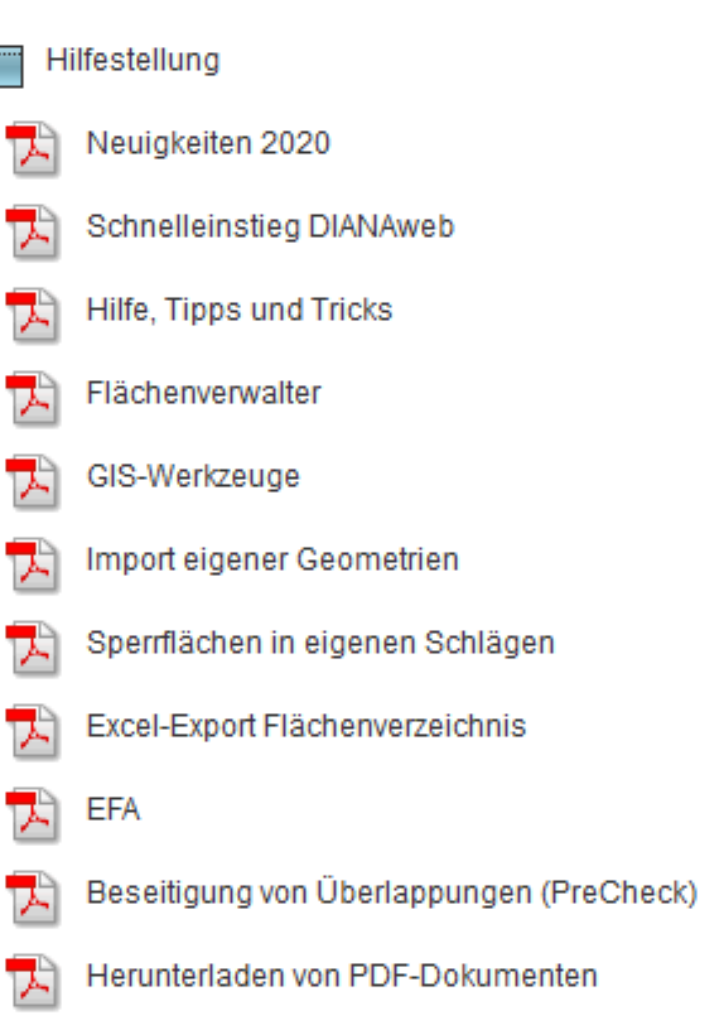

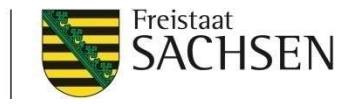

#### DIANAweb – Dokumente - Nutzungscodeliste

#### ■ NC-Liste mit Suchfunktion

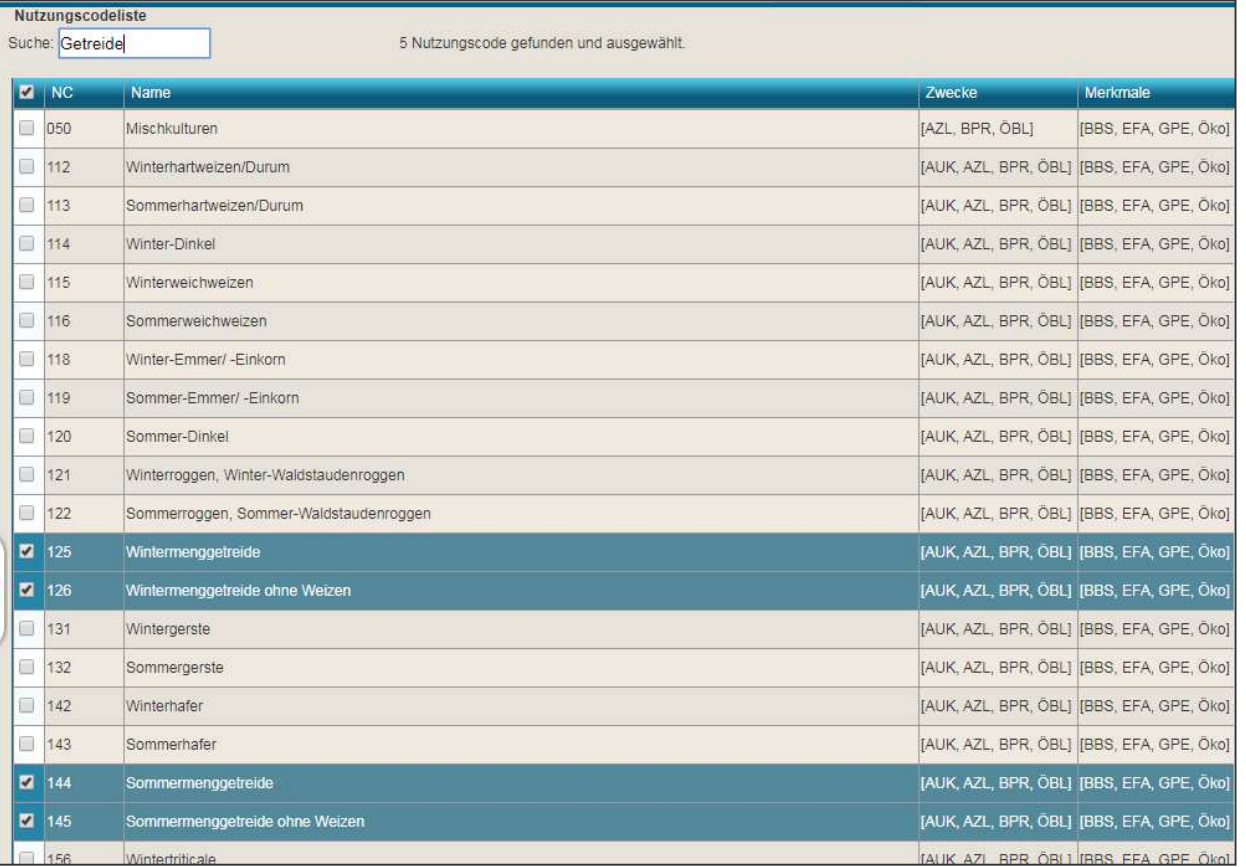

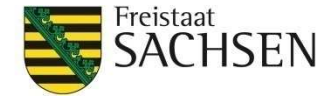

#### DIANAweb – Flächendaten Excel-Export

- FV inkl. Anlage EFA auch in Excel exportierbar
- hier: Anzeige, ob Schlag im benachteiligten Gebiet oder Phasing-<br>Out liegt Out liegt

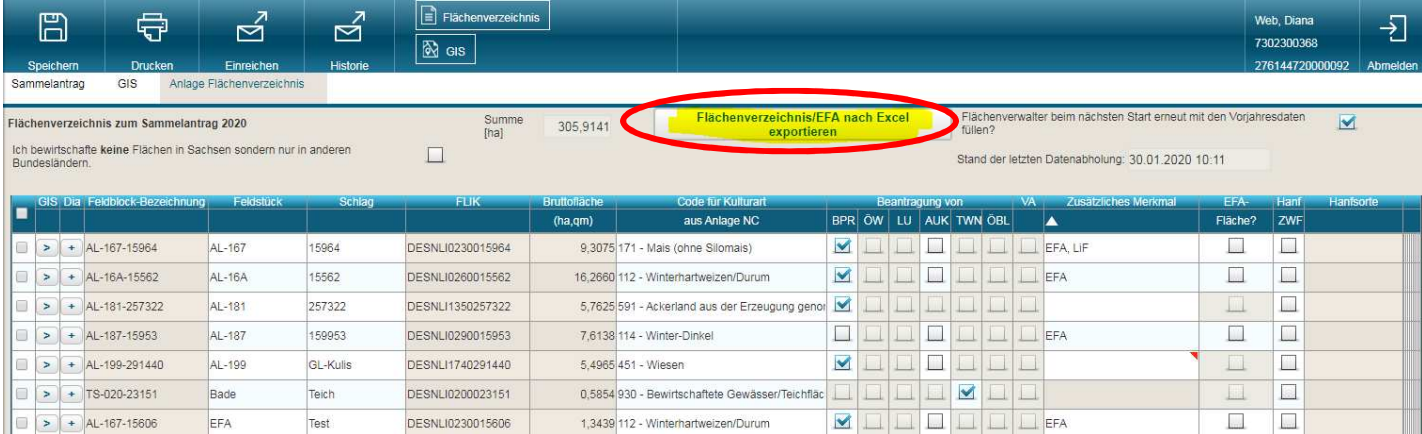

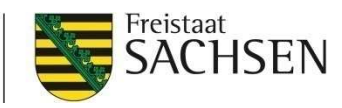

# DIANAweb – Aktualität der Luftbilddaten

9

■ Aufnahmezeitpunkte der eingebundenen DOP

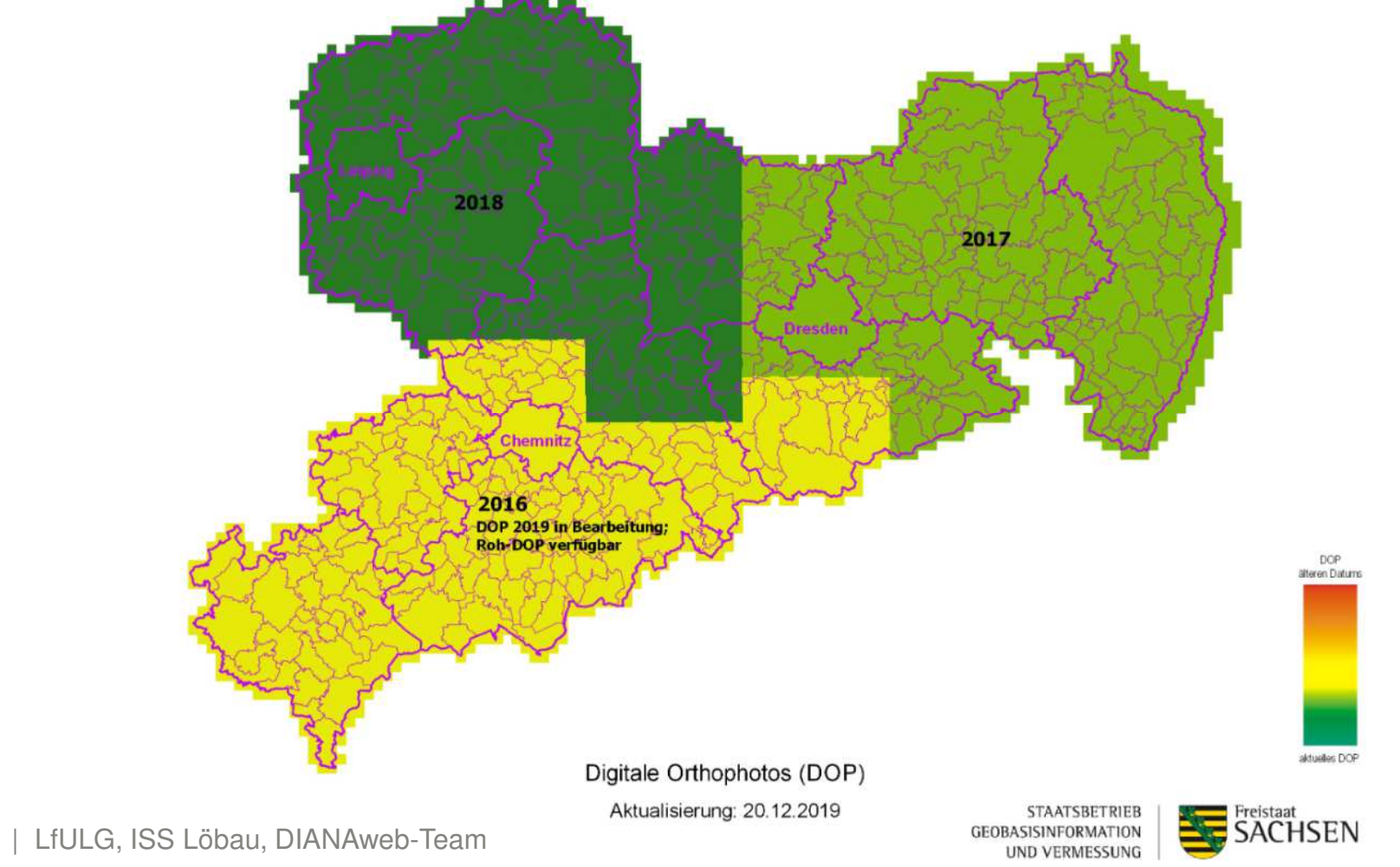

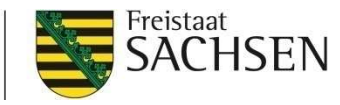

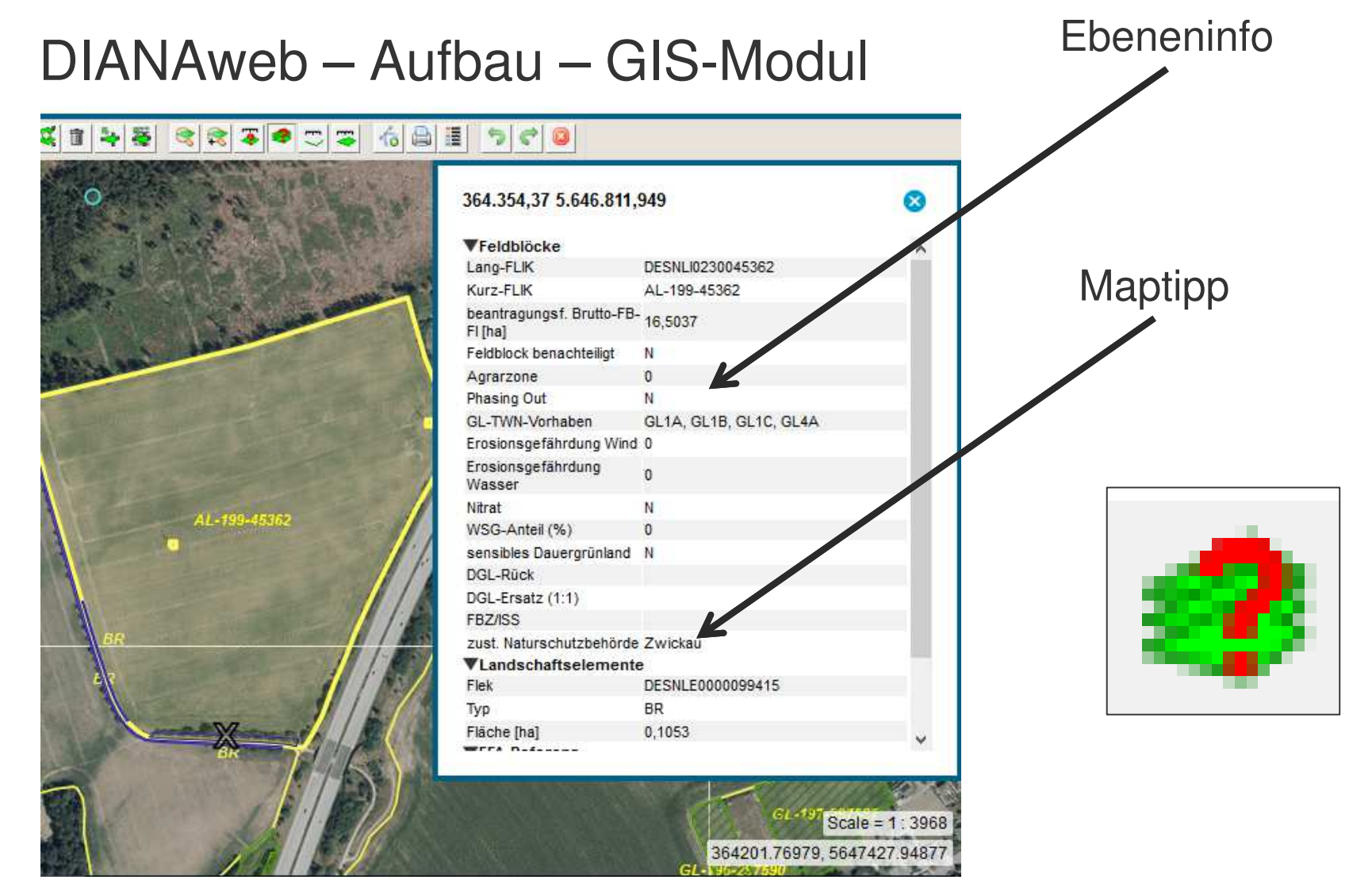

 $10<sup>1</sup>$ | | LfULG, ISS Löbau, DIANAweb-Team

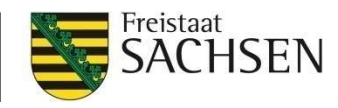

### DIANAweb – GIS-Modul – Ebenen

- **Ⅰ** It. EU-Vorgabe sind alle künstlichen, vom Menschen gemachten Konstruktionen (bisher Sperrpunkte) von der beihilfefähigen Feldblockfläche abzuziehen:
- Beton- / Holzmasten (Be 10m<sup>2</sup>)
- **I** Brunnenringe (Ri 10m<sup>2</sup>)
- Kontrollschächte (Ks 10m<sup>2</sup>)
- Stahlskelettmasten (St 50m<sup>2</sup>)
- **Ⅰ** sonstige versiegelte Flächen (Sv 1 bis 99m<sup>2</sup>)

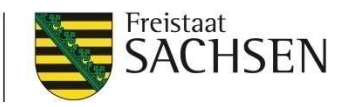

# DIANAweb – GIS-Modul – Ebenen

- ❙alle bisherigen **Sperrpunkte** (und **Sperrflächen)** sind jetzt Löcher in der Feldblock-Referenz (autom. Umsetzung)
- **I** Ausnahme: Sträucher (beihilfefähig, 50%-Regel)
- **Ⅰ** "Löcher" der ehem. SP werden als Abzugsflächen in den Schlag "gestanzt" (quadratisch, genordet)
- **■** keine Attributinformationen abrufbar

# **Ⅰ keine Größenangabe (Hilfe: Messfunktion)**

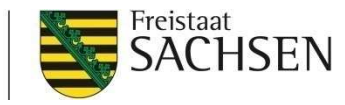

## DIANAweb – Änderung FB-Referenz

#### Alte Referenz

#### Neue Referenz

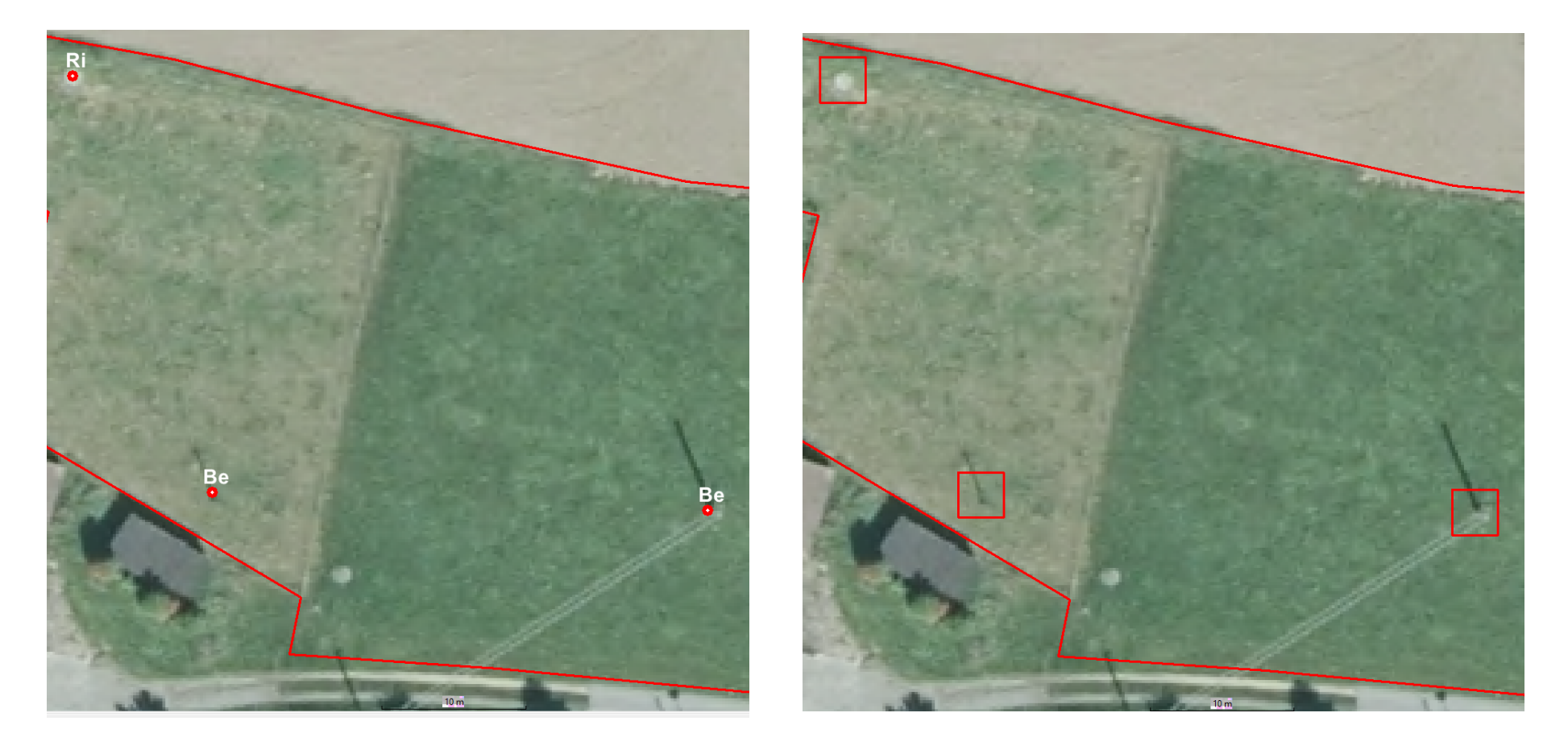

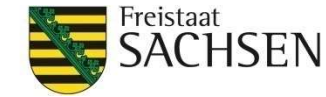

#### DIANAweb – GIS-Modul – Schlaggeometrie erzeugen

# c. Übernahme der VJ-Daten (Amt) **Flächenverwalter**

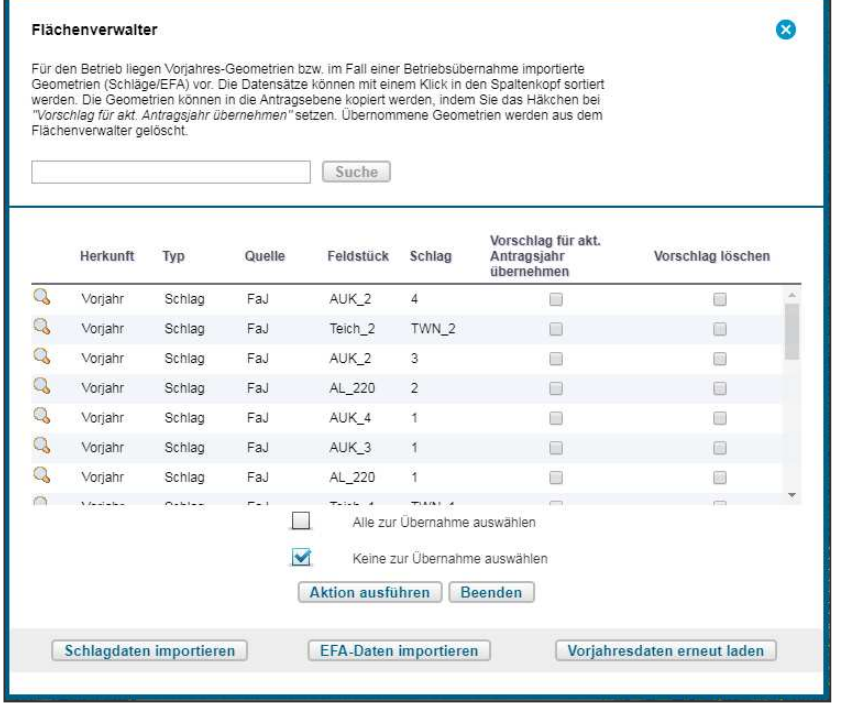

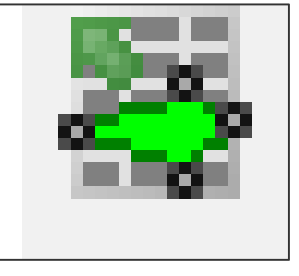

- VJ-Daten (SC + EFA)
- ❙ Quelle
- ❙ Lupe

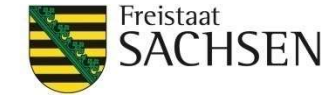

#### DIANAweb – GIS-Modul – Schlaggeometrie erzeugen

**Ⅰ Flächenverwalter** 

**■ Erneutes Abholen der VJ-Daten möglich** 

❙Button "Vorjahresdaten erneut laden"

Vorjahresdaten erneut laden

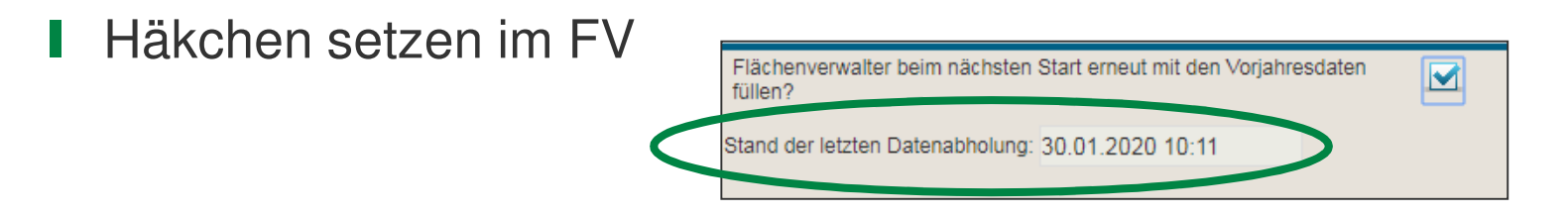

■ Neu: Stand der letzten Datenabholung

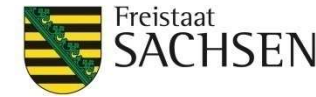

#### DIANAweb – GIS-Modul – EFA

- **Ⅰ** streifenförmige EFA-Elemente sowie EFA-LE
	- ❙ es sind mehrere EFA-Streifen und/oder EFA-LE pro SC möglich (1:n)
	- Erfassen im GIS-Modul
		- Kopieren/Übernahme der Geometrie als EFA<br>(Streifen und LE) (Streifen und LE)
- 

EFA-Streifen erfassen (nur Streifen)

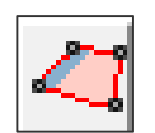

■ EFA digitalisieren (nur Streifen)

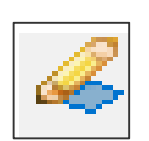

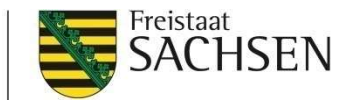

#### DIANAweb – GIS-Modul – EFA

#### ❙**EFA-Streifen darf kein LE enthalten!**

- 
- ❙ Bei Nutzung Werkzeuge EFA-Streifen erfassen oder auch Digitalisieren EFA-Fläche prüft DIANAweb, ob eine Überlappung mit EFA-Referenzobjekten vom Typ LE vorliegt
- ❙Anzeige im Meldungsreiter

Ihr EFA-Streifen am FS/SC überlappt sich um 244 gm mit der EFA-LE-Referenz. Bitte prüfen Sie die Geometrie des EFA-Streifens. (AL-199/GL-Kulis).

❙Korrektur sinnvoll, andernfalls falsche EFA-Werte

# DIANAweb – GIS-Modul – LE - Änderung

- LE noch nicht oder fehlerhaft in der Referenz?
- Setzen eines KP
	- 1. KP-Dialog ausfüllen / bestätigen
	- 3. Art der Korrektur: LE anlegen / ändern(ggf. "sonstige Bemerkung" – wenn LE vorhanden aber "falsche" BNK)

```
Wenn kein LE vorhanden, ist EFA-Antrag erst im Folgejahr 
möglich!!!
```
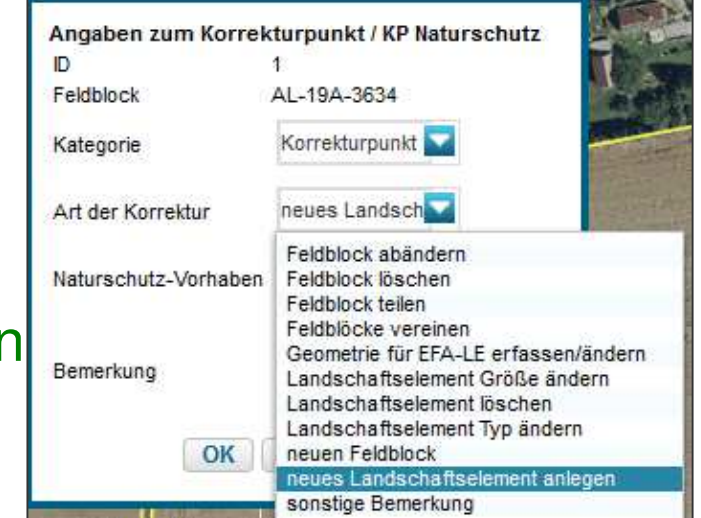

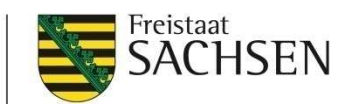

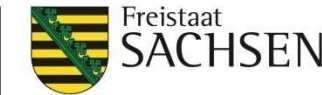

# DIANAweb – GIS-Modul – **Übernahme** EFA-LE

- **I** EFA-LE nicht mehr "von Hand" digitalisierbar
- I Erzeugung nur noch durch

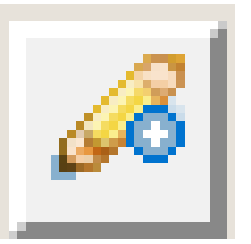

- I Übernahme aus Ebene "EFA-Referenz" (nachträgliche Bearbeitung möglich)
- I Übernahme "Vorjahres-EFA" (geometrische Qualität prüfen!)

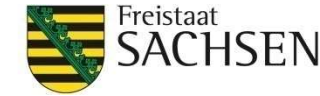

#### DIANAweb – GIS-Modul – EFA-LE-Korrekturpunkte (KP)

- ❙Technischer (automatischer) KP bei Änderung **EFA-LE**
	- Übernahme und nachträgliche Geometrieänderung eines EFA-LE
	- ❙Überschreitung Toleranzwert (10 m<sup>2</sup>)

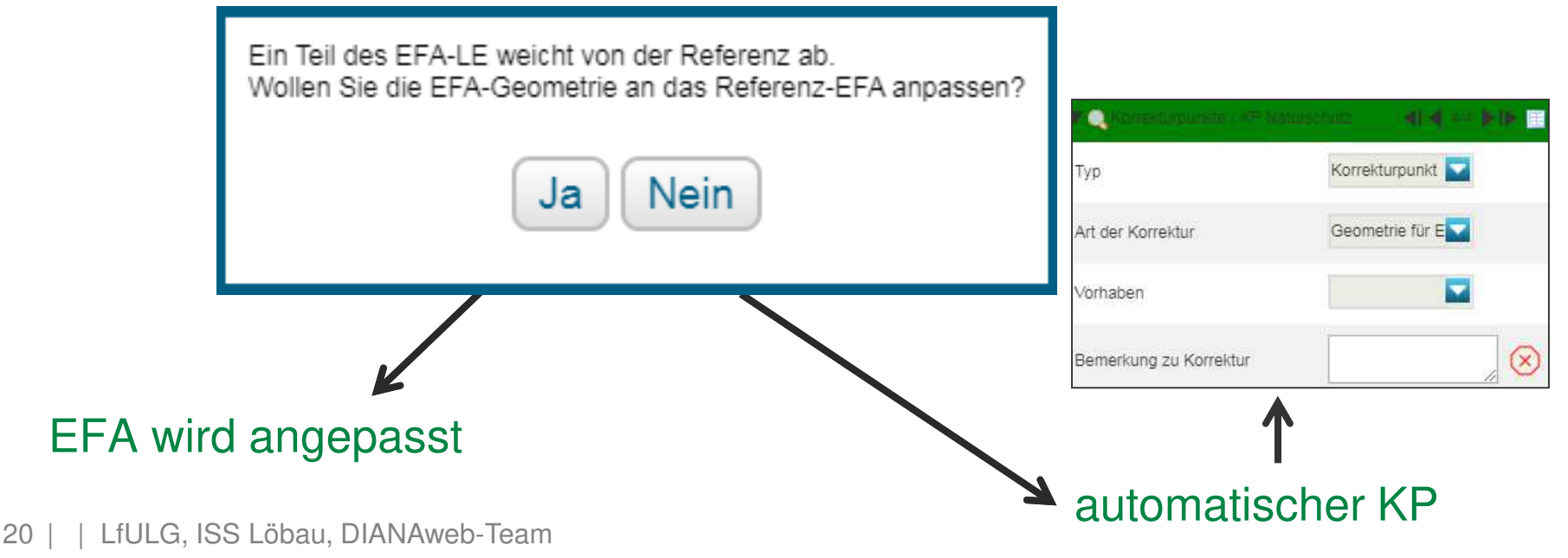

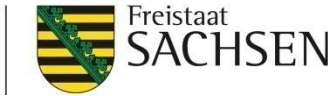

### DIANAweb – GIS-Modul – Korrekturpunkte (KP)

❙KP oder KP Naturschutz setzen (**manuell**)

- ❙ein Werkzeug für Beides
- ❙Auswahl im Dialog
- ❙Bedingungen wie in den Vorjahren
- ❙**Bitte in den Feldblock setzen !!!**

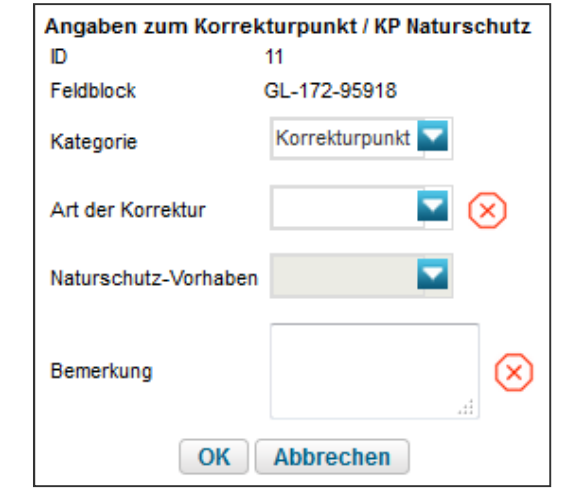

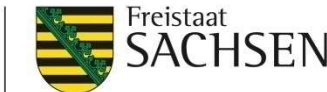

DIANAweb – GIS-Modul – Korrekturpunkte (KP)

# **Wichtiger Hinweis !!**

Keine Möglichkeit, Abzugsflächen < 100 m² zu Verkleinern bzw. zu löschen

**Löcher im Schlag lassen sich maximal bis auf Größe der Abzugsfläche verringern**

(Korrekturpunkt setzen für Referenz 2021)

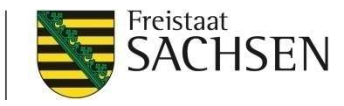

#### DIANAweb – Greening-Rechner

**■** bei Änderungen - **Aktualisierung** der Greening-Berechnung notwendig

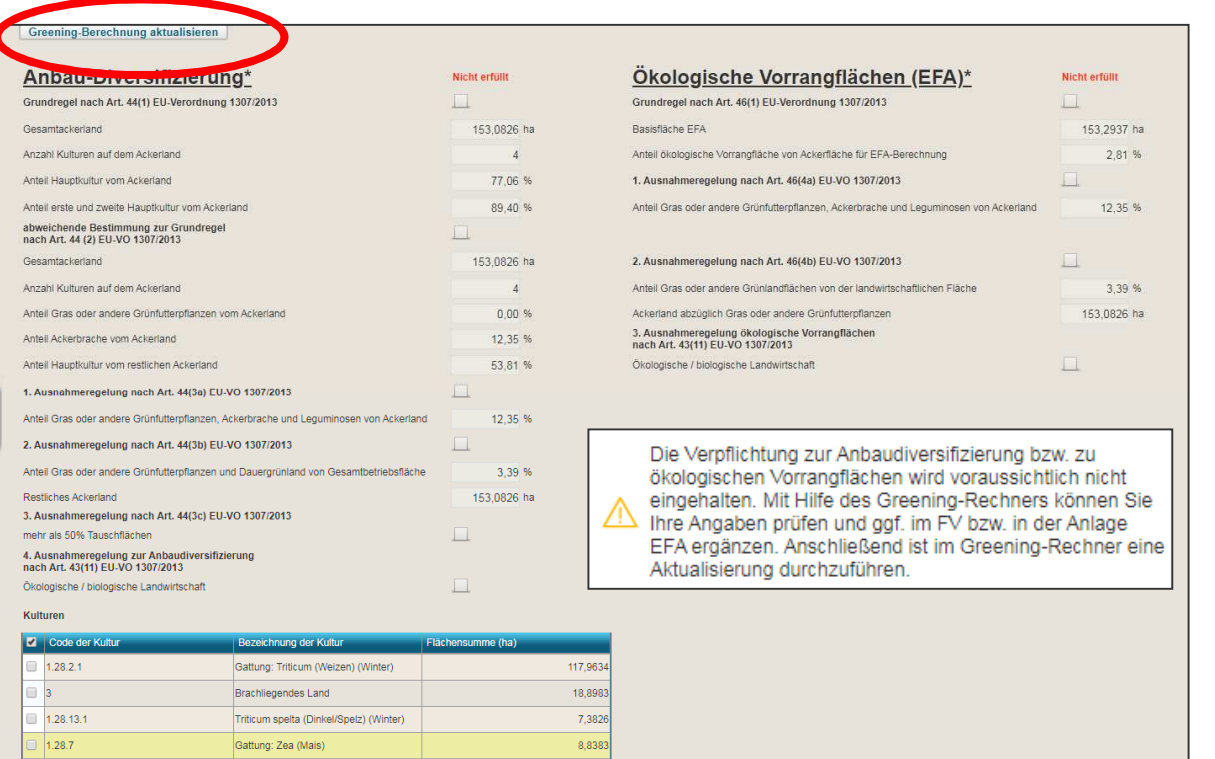

Neu - Meldung: Warnung, dass ADIV / EFA nicht erfüllt

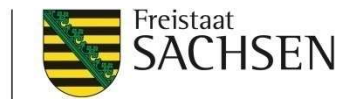

#### DIANAweb – Einreichen - Export ausgewählter Schläge **TIPP: Datensicherung der Antragsschläge 2020 für Antrag 2021**)

- Auswahl der zu exportierenden Schläge
	- manuell oder per Filter
- Erzeugung einer ZIP-Datei
	- Speicherung auf eigenem PC
- ❙ Inhalt der ZIP-Datei
	- Schläge + EFA als Shape und xml
	- and the second second second second second second second second second second second second second second second alle weiteren Dokumente in xml-Format
	- ❙Infoblatt

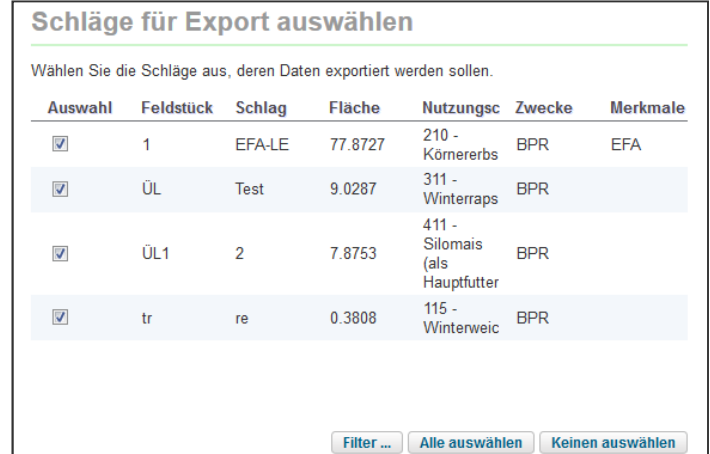

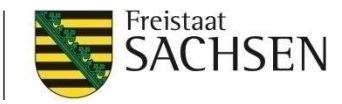

#### DIANAweb – Hilfe

- **Ⅰ** technische Probleme
	- Hotline Firma deg (Tel.-Nr. letzte Seite Broschüre)
- **technische / inhaltliche Fragen** 
	- Hotline der Firma deg oder zuständiges FBZ/ISS
- **Ⅰ** externe Einsicht des Antragsstandes möglich
	- ❙TAN-Verfahren ermöglicht lesenden Zugriff

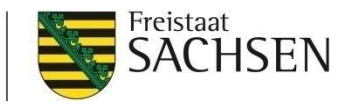

### DIANAweb – Hilfe

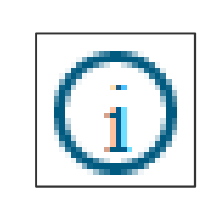

#### ■ TAN-Verfahren

- 1. Aufruf des Informationsfensters
- 2.Auswahl Support
- 3.Einsichtnahme freigeben  $\rightarrow$  TAN wird erzeugt
- 4.BNR10/BNR15 + TAN telefonisch weitergeben
- Mitarbeiter Einwahl über BNR10/BNR15 + TAN
	- $\blacksquare$  ZID-PIN = tan:xxxxxx
- Mitarbeiter erhält lesenden Zugriff

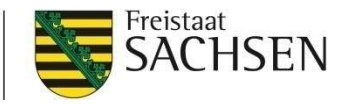

DIANAweb – Hilfe

**Ⅰ weitere Anleitungen/Hilfen/Tipps und Tricks** 

❙ www.diana.sachsen.de

■ Broschüre "Antragstellung 2020"

■ CC-Broschüre

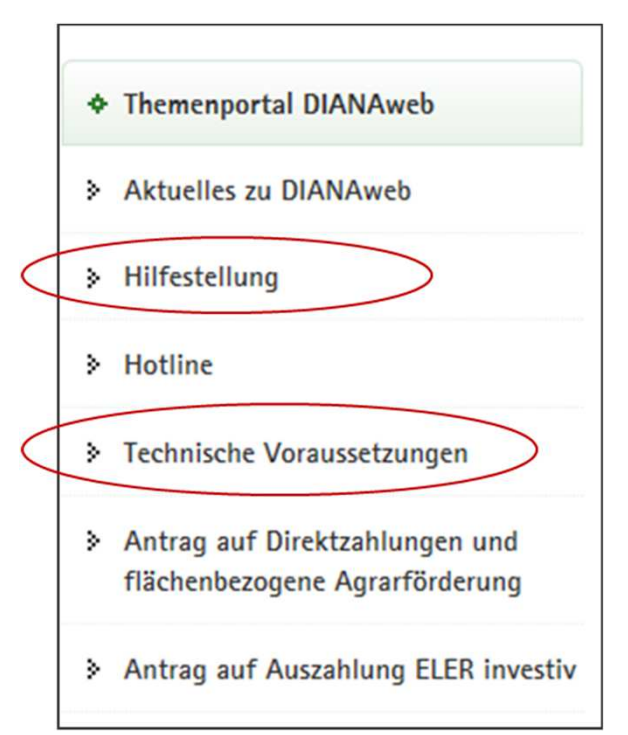

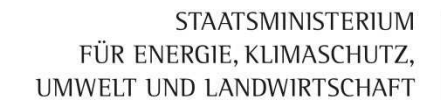

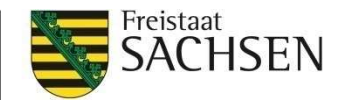

#### DIANAweb – zum Abschluss

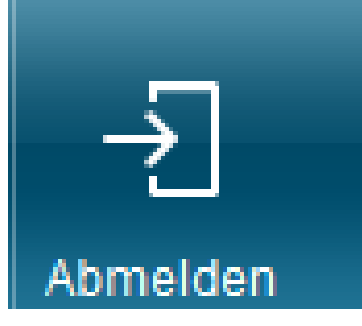

# ■ <u>Abmelden</u> bei DIANAweb <u>(nicht (X) klicken!!!)</u>

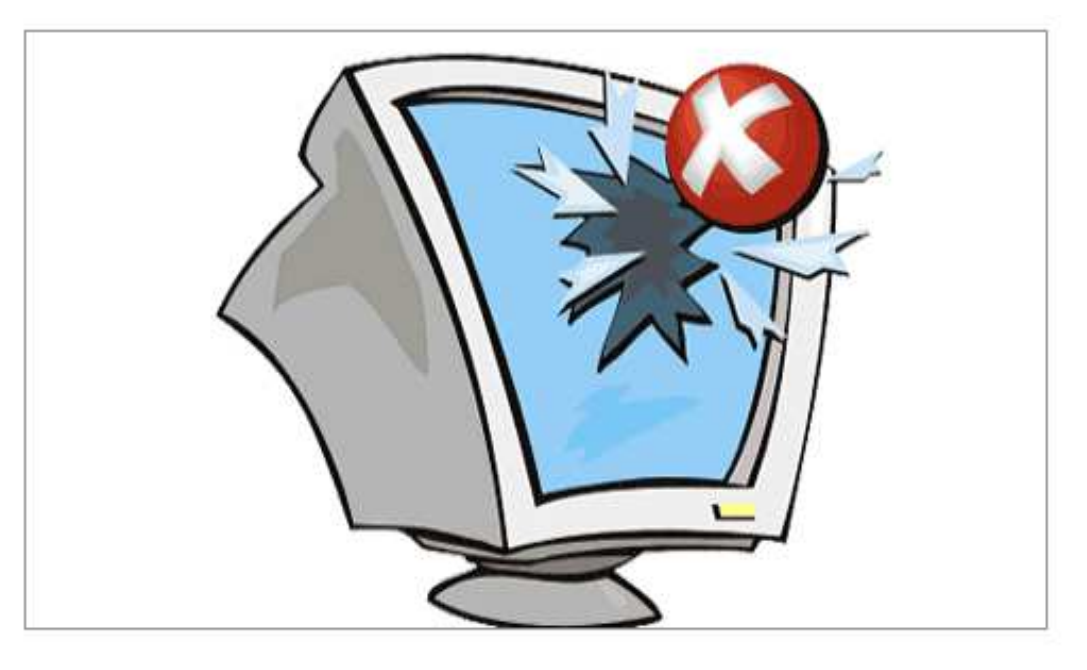